# **1. Main Program**

#### **1.1 Download**

If you are unsure which Windows version you have, press **Win+Pause/Break** to open your system properties window. The LibreOffice Main Installer download page is shown below.

- Click here for the 32-bit version.
- Click here for the 64-bit version.

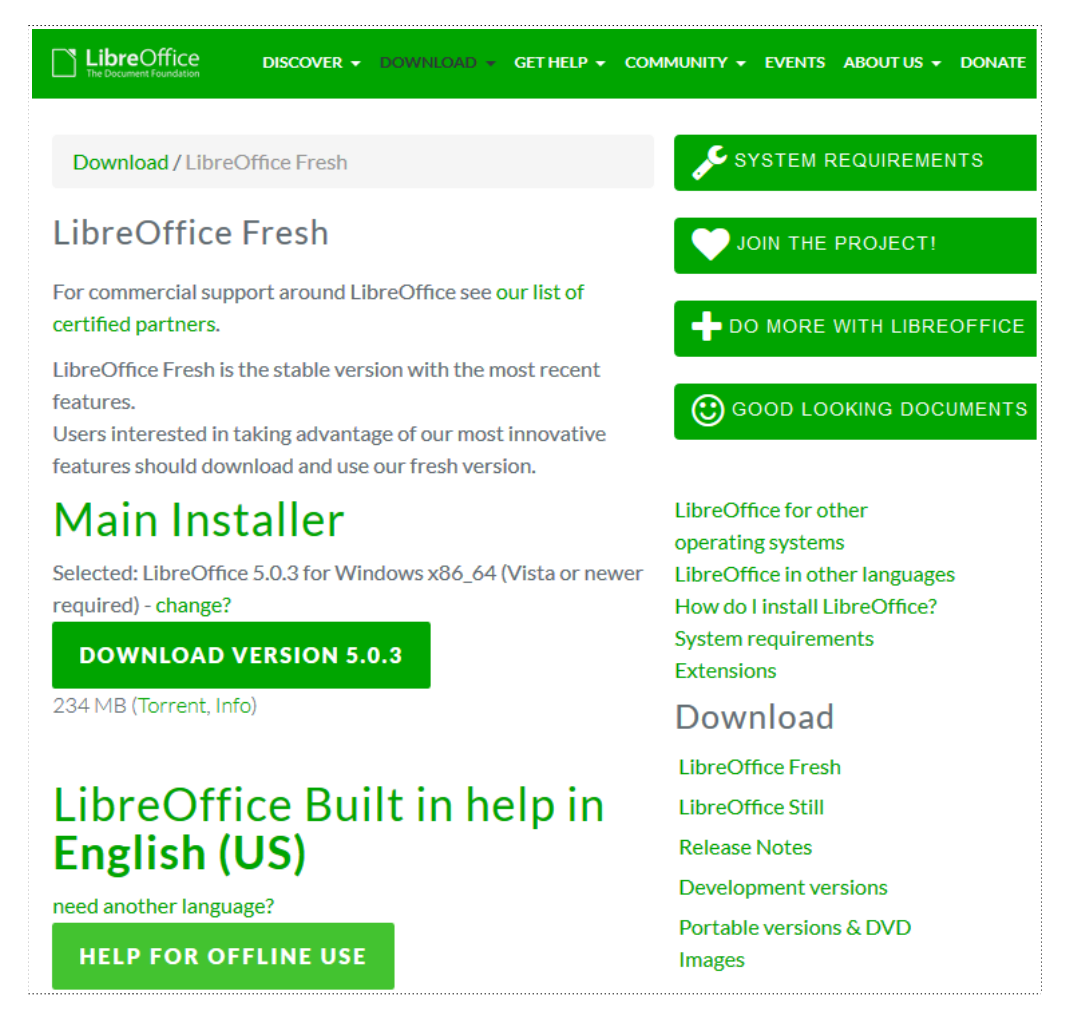

Click the green button with white writing which says "Download Version 5.0.3". If the download does not automatically begin, click 'Save File'. You are invited to give an optional donation.

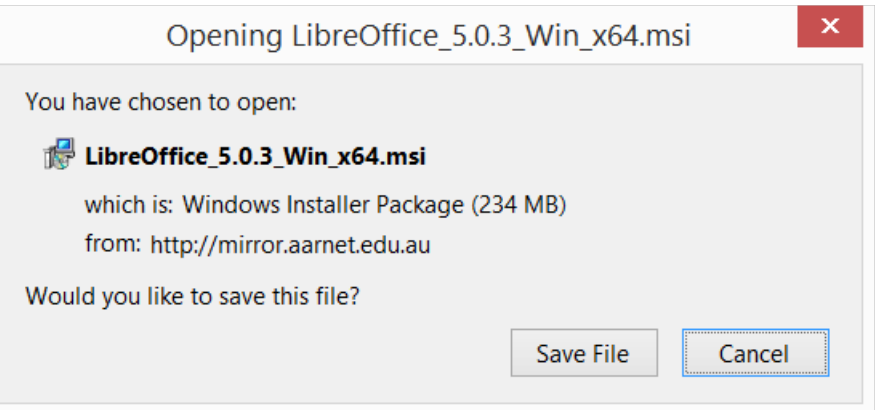

### **1.2 Install**

Open the folder where the Main Installer has been downloaded and double-click on the installer.

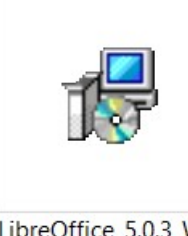

LibreOffice\_5.0.3\_Win  $x64.msi$ 

#### **1.3 Welcome**

The Installation Wizard Welcome dialog box opens advising that the installation process is about to be started. Click "Next >"

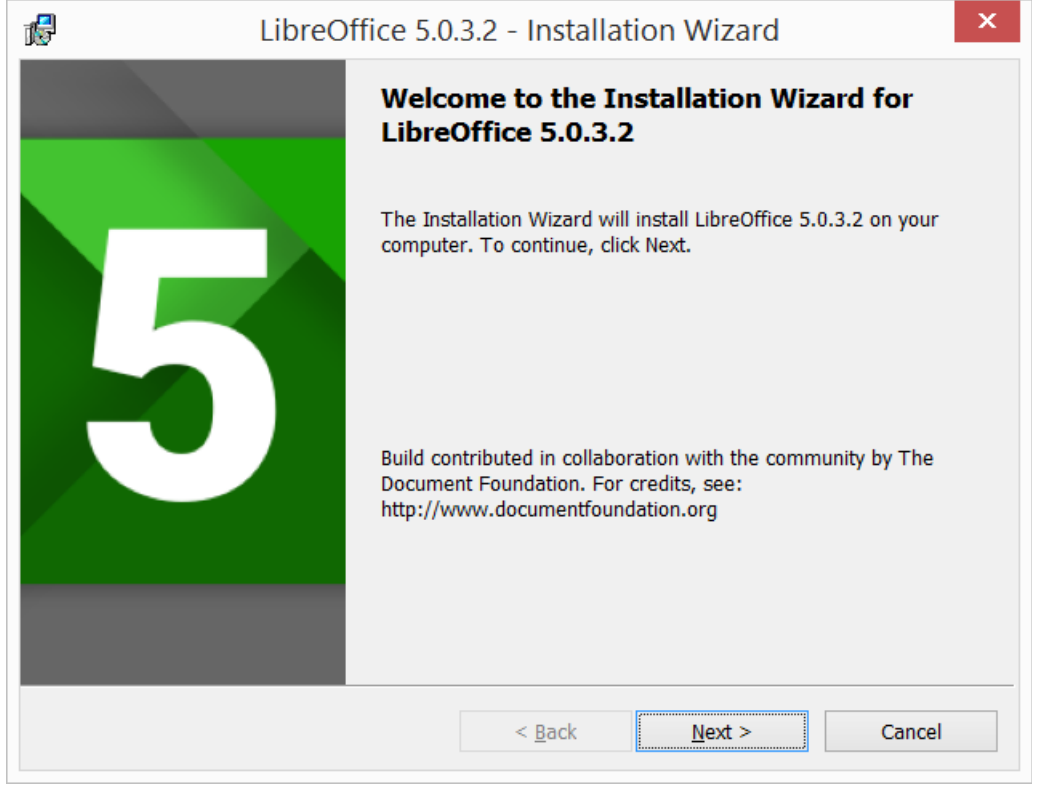

### **1.4 Setup Type**

Another dialog box opens to give you a choice as to whether you want a default installation, or whether you want to choose special locations and components. If you want a default installation, just press "Next >". If you want to make special choices, click on "Custom" and then press " $Next$ ".

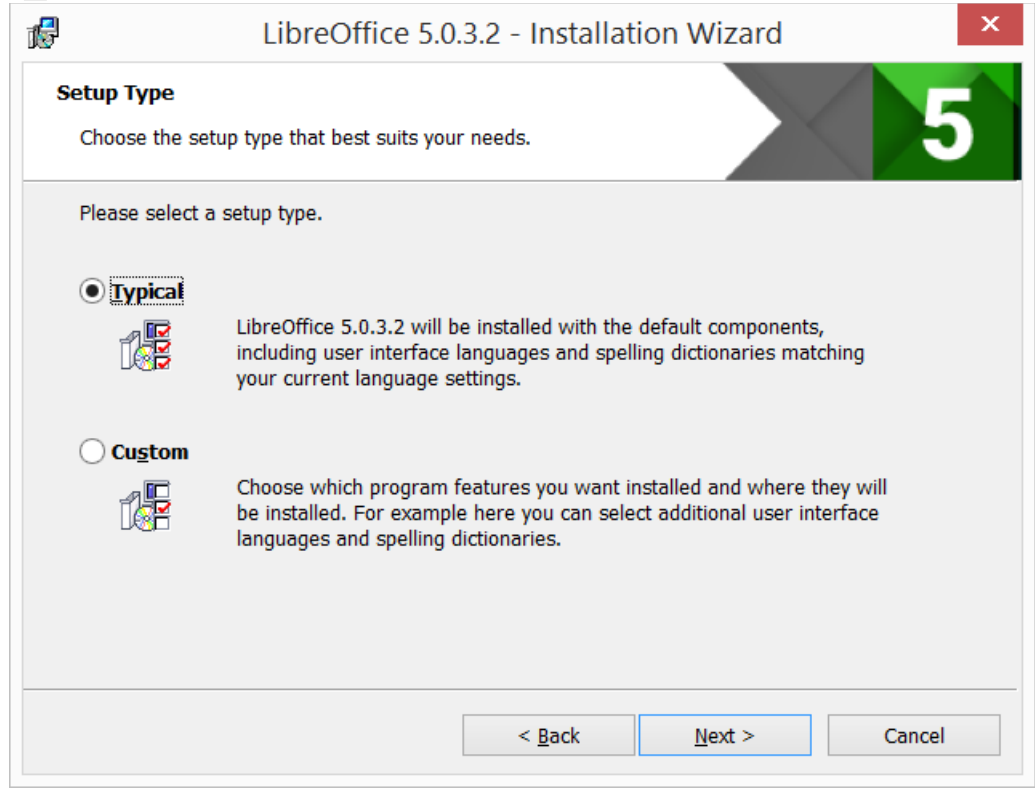

#### **1.5 Custom Setup**

The Custom Setup enables changes to feature which will be installed.

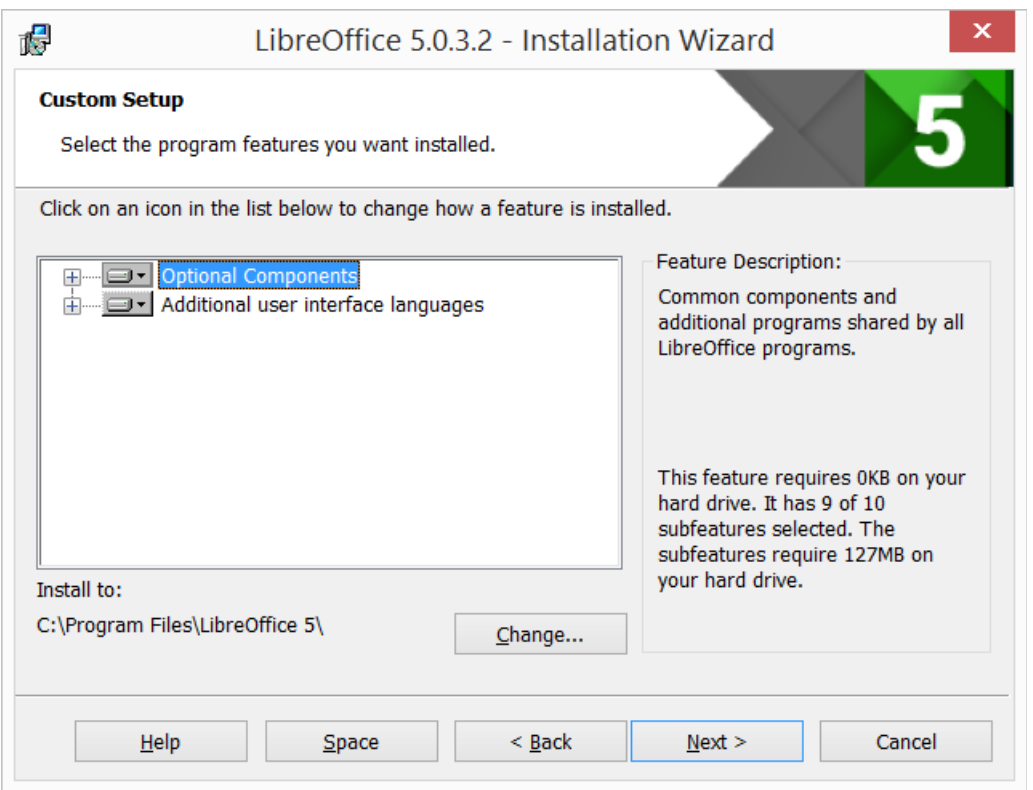

If you would like to install the spelling dictionaries, hyphenation rules, thesauri and grammar checkers:

- Click on the  $E$  to the associated with Optional Components
- Click on the  $\equiv$  to the associated with Dictionaries

To install Hungarian, ensure that Hungarian has to its left the picture and "This feature will be installed on the local hard drive.

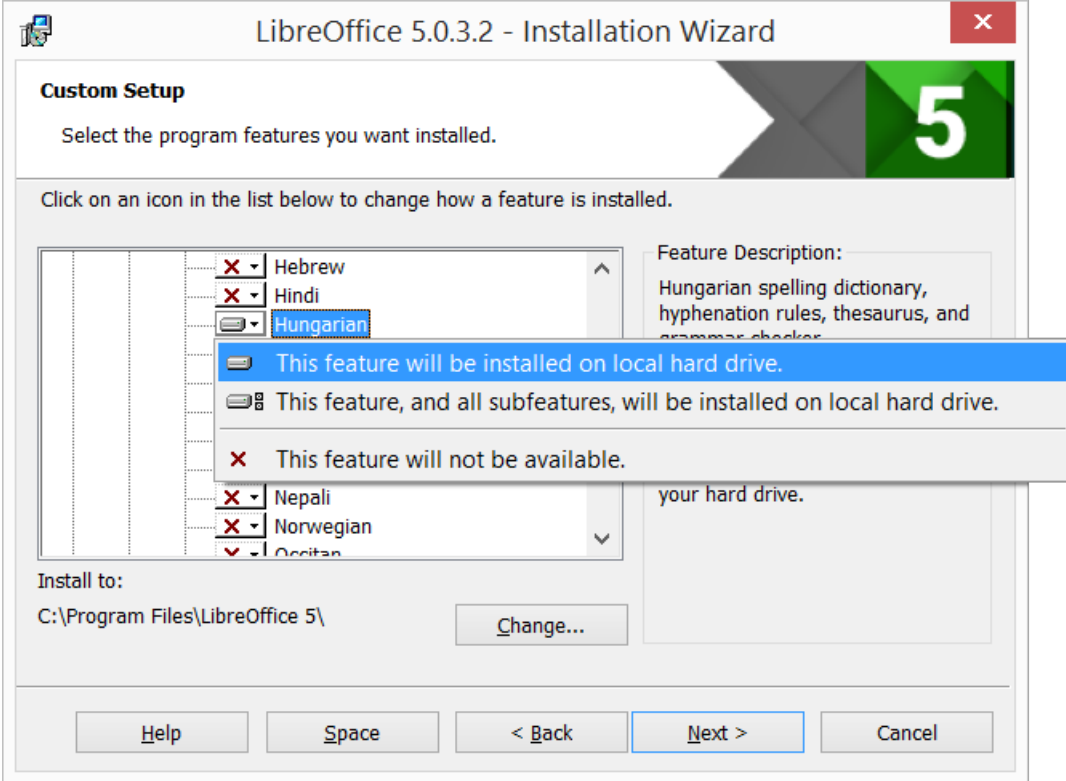

Once all required changes to the features have been completed, click "Next >"

### **1.6 File Type**

Another dialog box opens, inviting you to choose whether to open Microsoft Office documents with LibreOffice. By default, this feature is not enabled. If you want use LibreOffice to open Microsoft Office documents in future, put a checkmark in all four checkboxes.

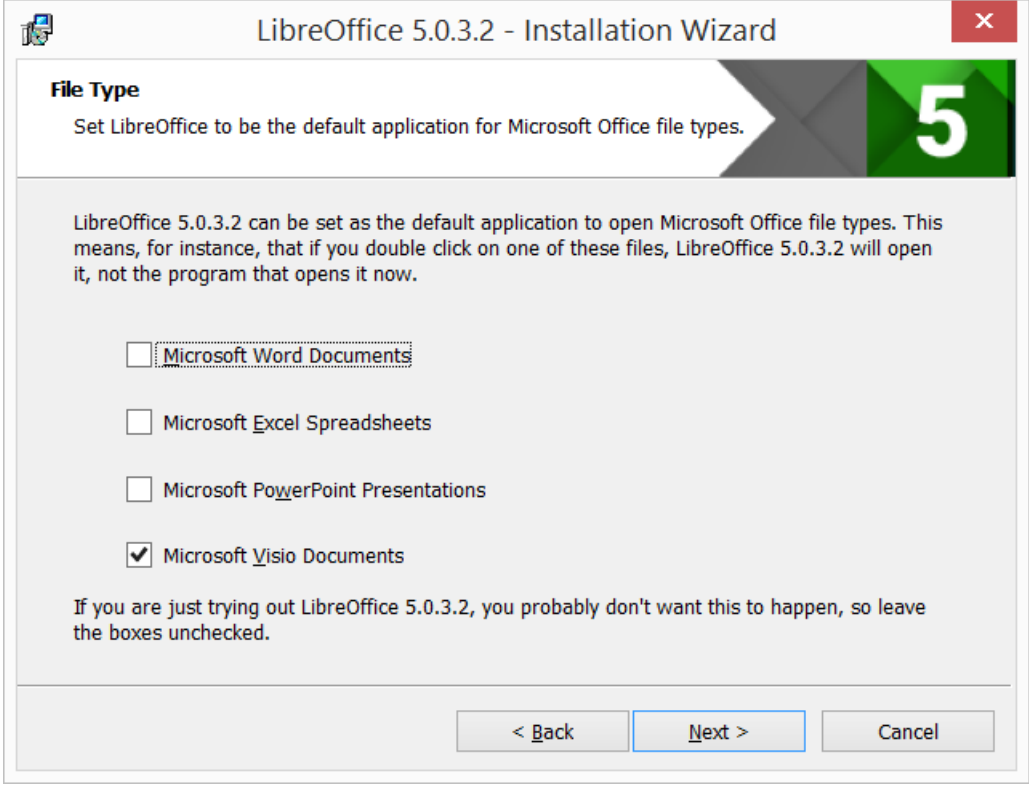

Click " $N$ ext >"

#### **1.7 Shortcut and Load during system startup**

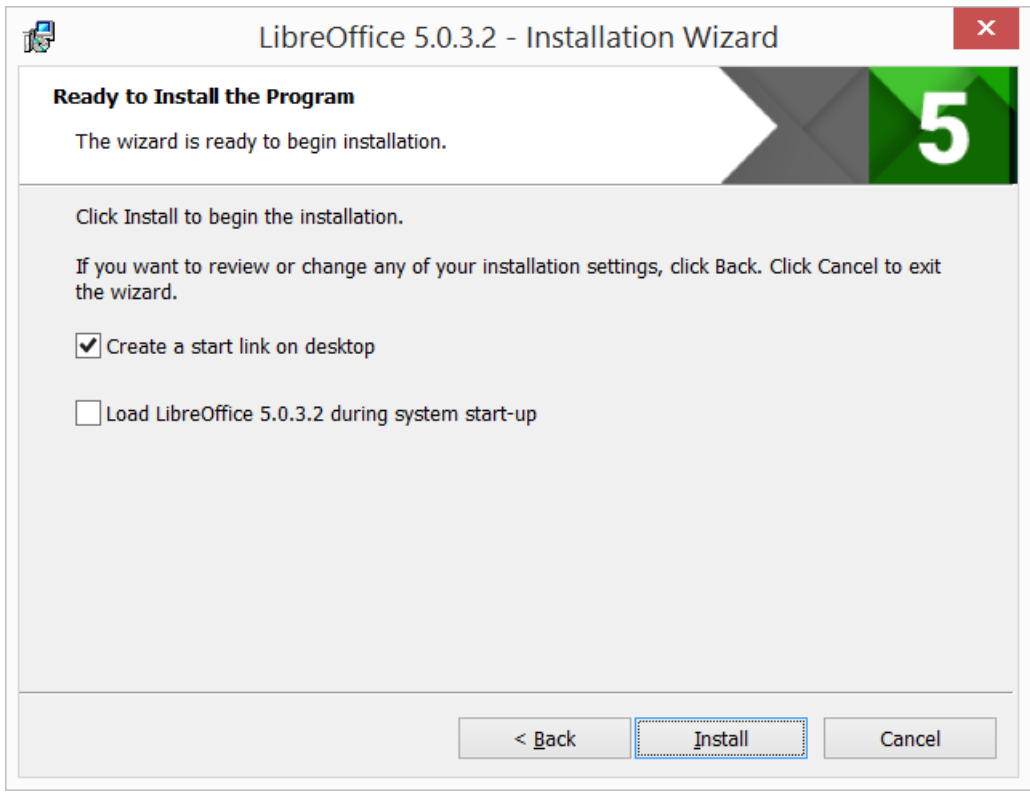

Another dialog box opens, asking you whether:

- A shortcut to open LibreOffice should be placed on your desktop. The default option is to create a shortcut.
- Load LibreOffice during system start-up.

Make a choice and then press "Install".

#### **1.8 LibreOffice is installing**

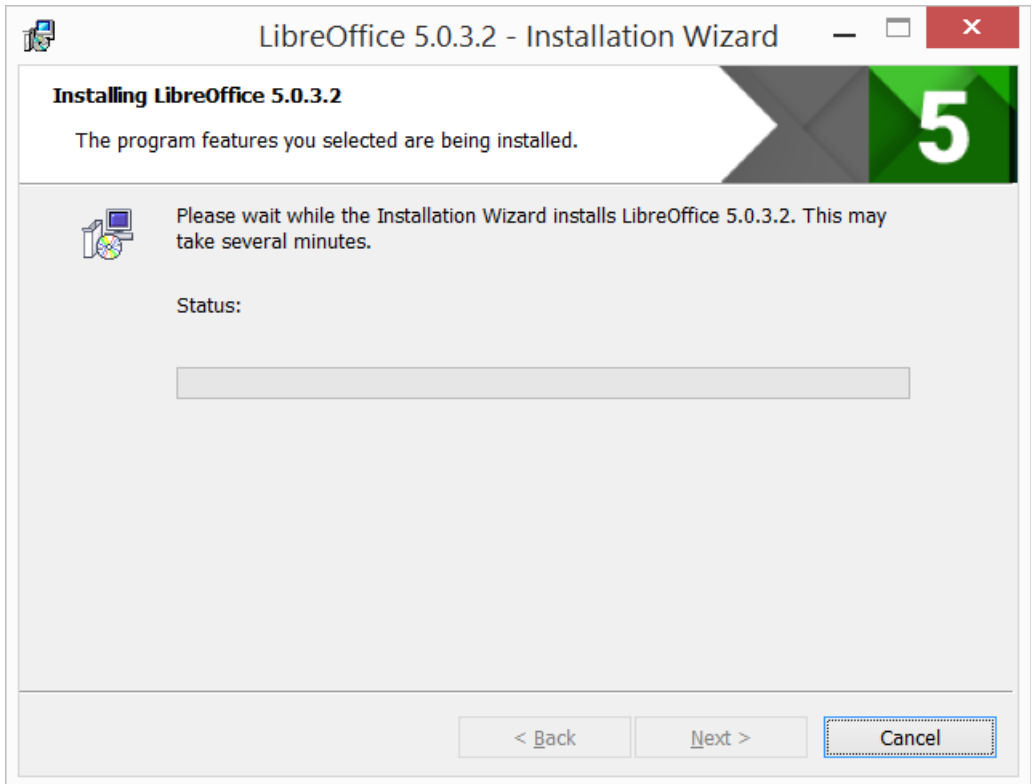

If the User Account Control dialog shows, click "Yes" to continue the installation.

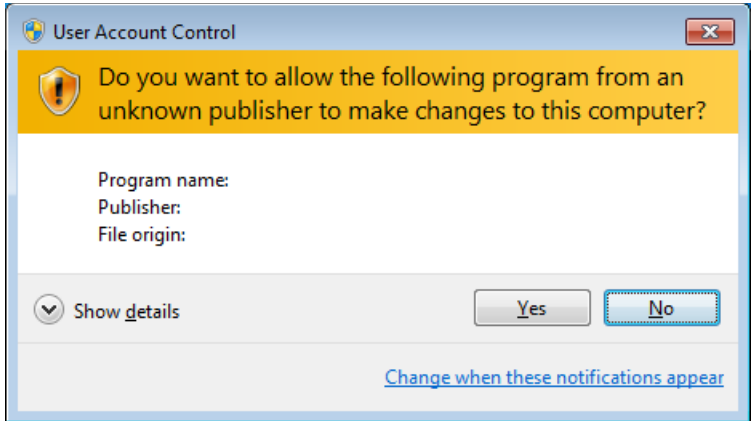

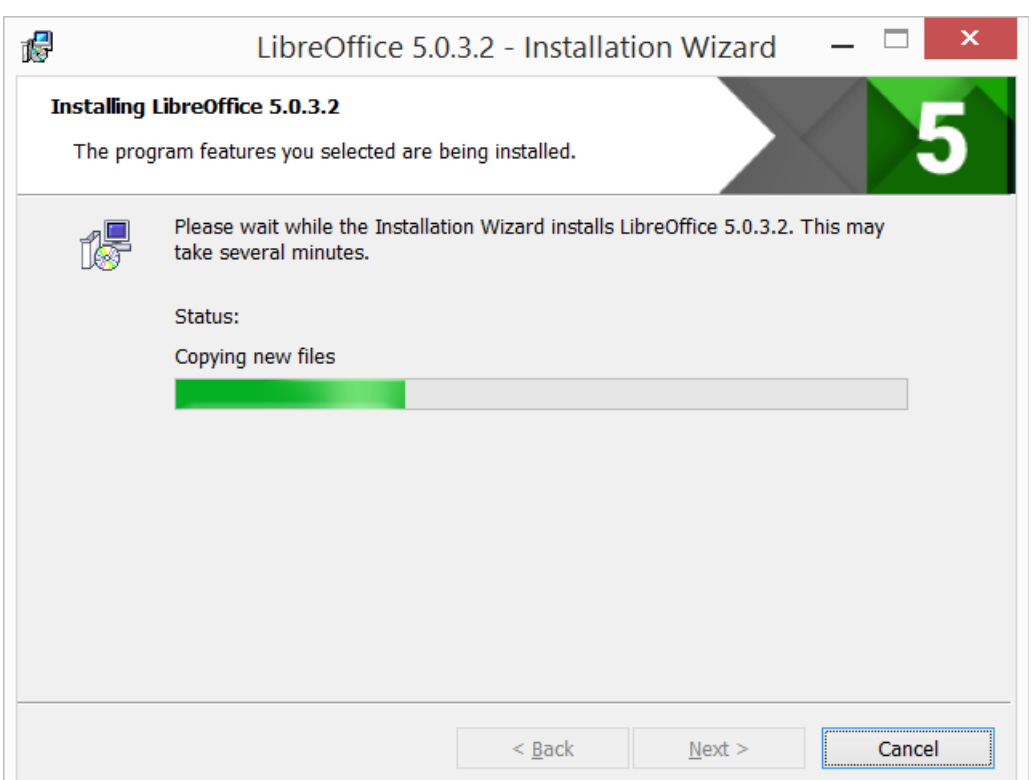

### **1.9 LibreOffice Installation Completed**

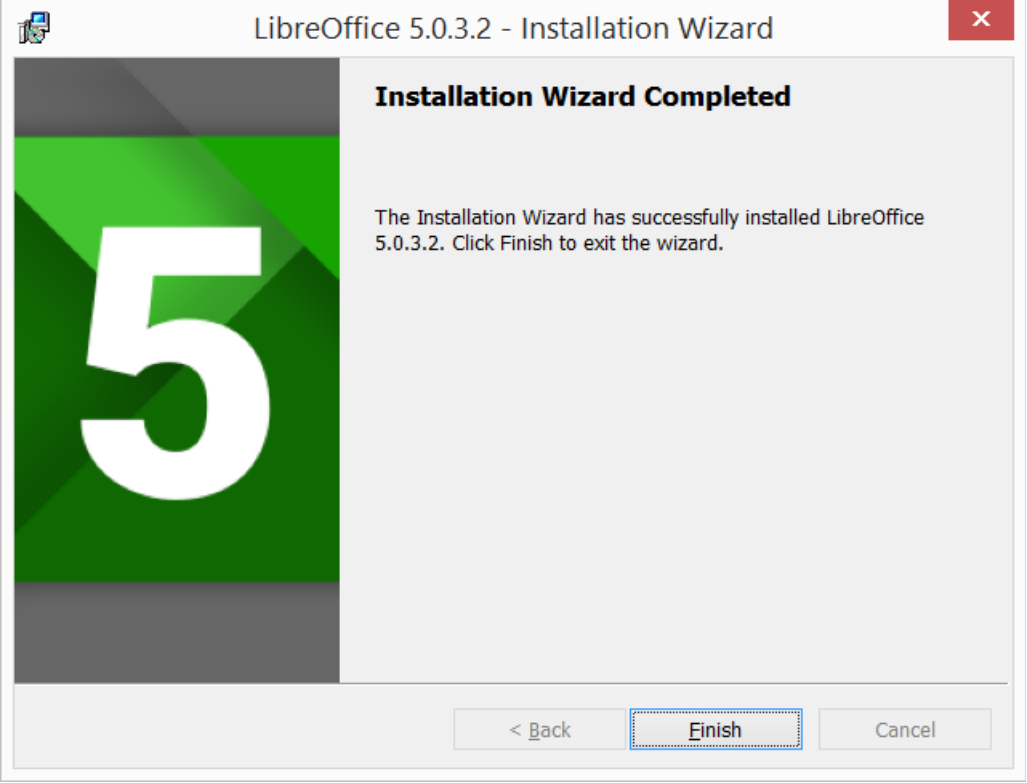

Click "Finish"

## **2. Built in Help**

If you would like to use built in help, you will need to download and install the appropriate file.